<span id="page-0-2"></span>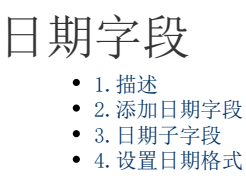

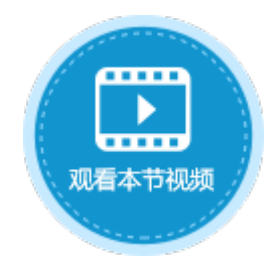

<span id="page-0-0"></span>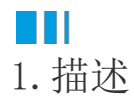

在数据表中添加日期字段,日期字段中可存储日期数据。

<span id="page-0-1"></span>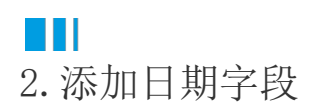

添加文本字段有以下两种方式:

方法一 在数据表中,单击第一行最后一个单元格(内容为"添加字段")的下拉按钮,在下拉列表中选择日期字段类型。

图1 添加日期字段

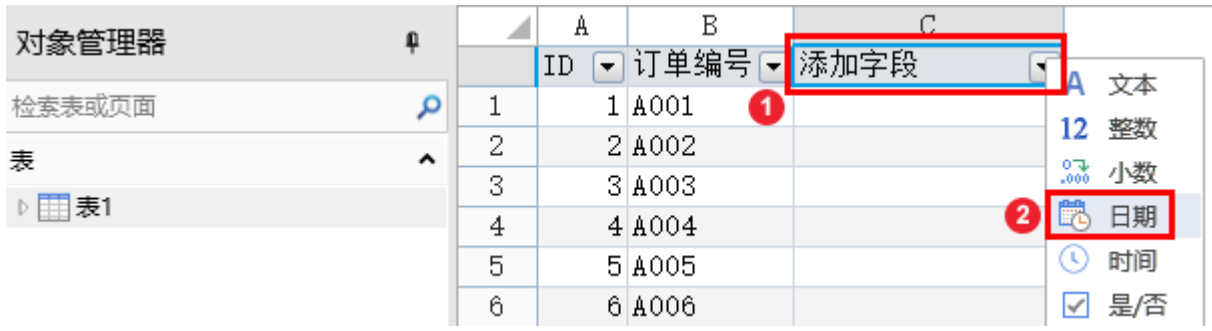

方法二 打开数据表, 在功能区的菜单中选择"表工具-字段",单击"日期"类型的按钮。

## 图2 添加日期字段

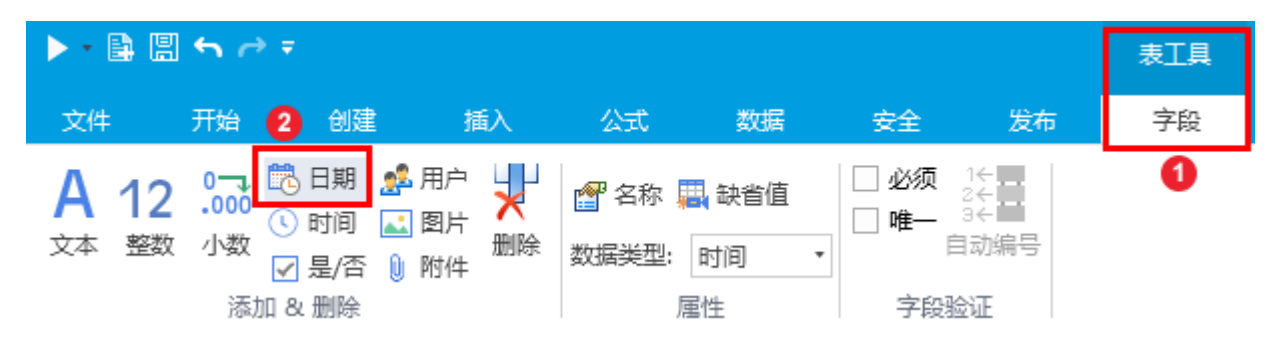

单击"日期"后,就会在数据表中添加日期字段,您可以更改字段名,并添加数据,如下图。

图3 添加数据

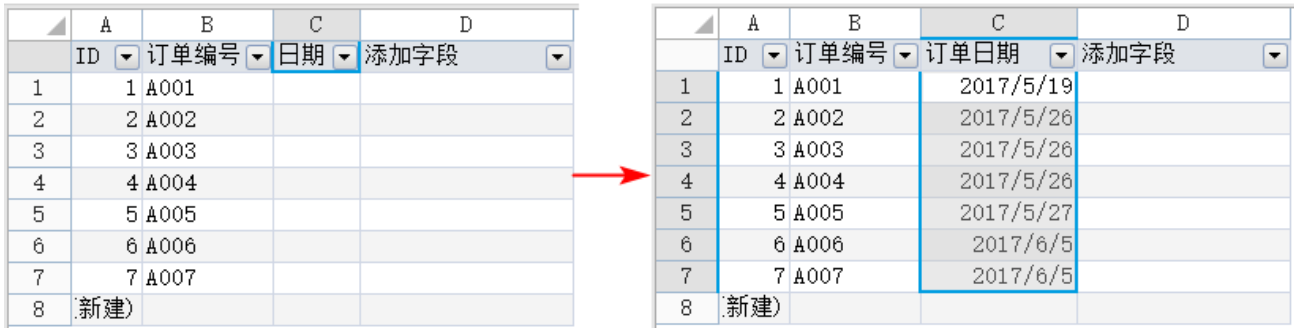

<span id="page-1-0"></span>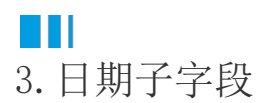

日期字段创建完成后,会自动生成年、季度、月、日四个子字段。

所有子字段只能用于显示,它们的值不能像普通字段那样直接修改与删除。子字段一般用于查询条件。

图4 日期子字段

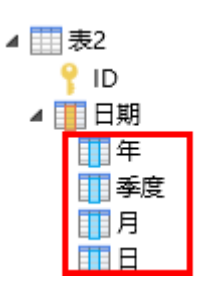

<span id="page-1-1"></span>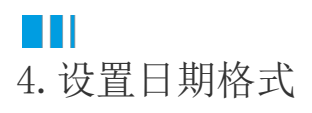

在页面中,将日期字段绑定到表格中后,可设置日期的格式,包括其类型及区域的设置。

操作步骤

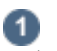

在表格中日期字段上右击,在弹出菜单中选择"设置单元格格式"。

图5 设置单元格格式

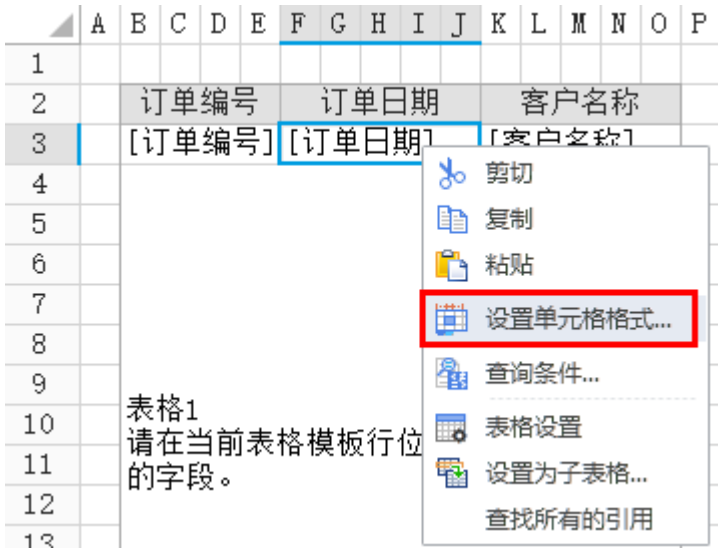

或在功能区菜单中选择"开始",单击"数值"区域的

 $-\overline{\Gamma_{20}}$  .  $\ddot{\phantom{a}}$ 

图6 设置单元格格式

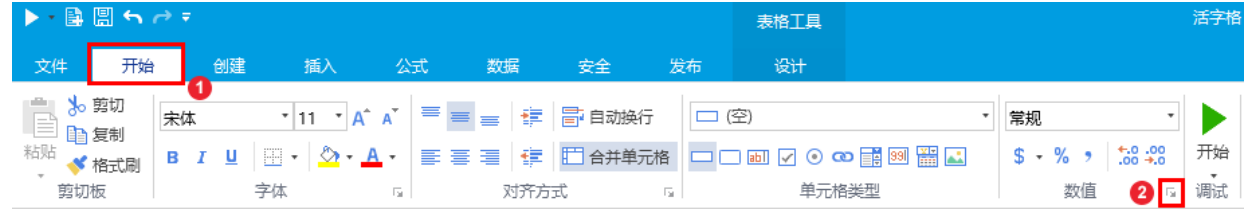

 $\bullet$ 

在"设置单元格格式"对话框中"数字"选项卡,选择分类为"日期",并选择类型及区域。

图7 设置日期样式

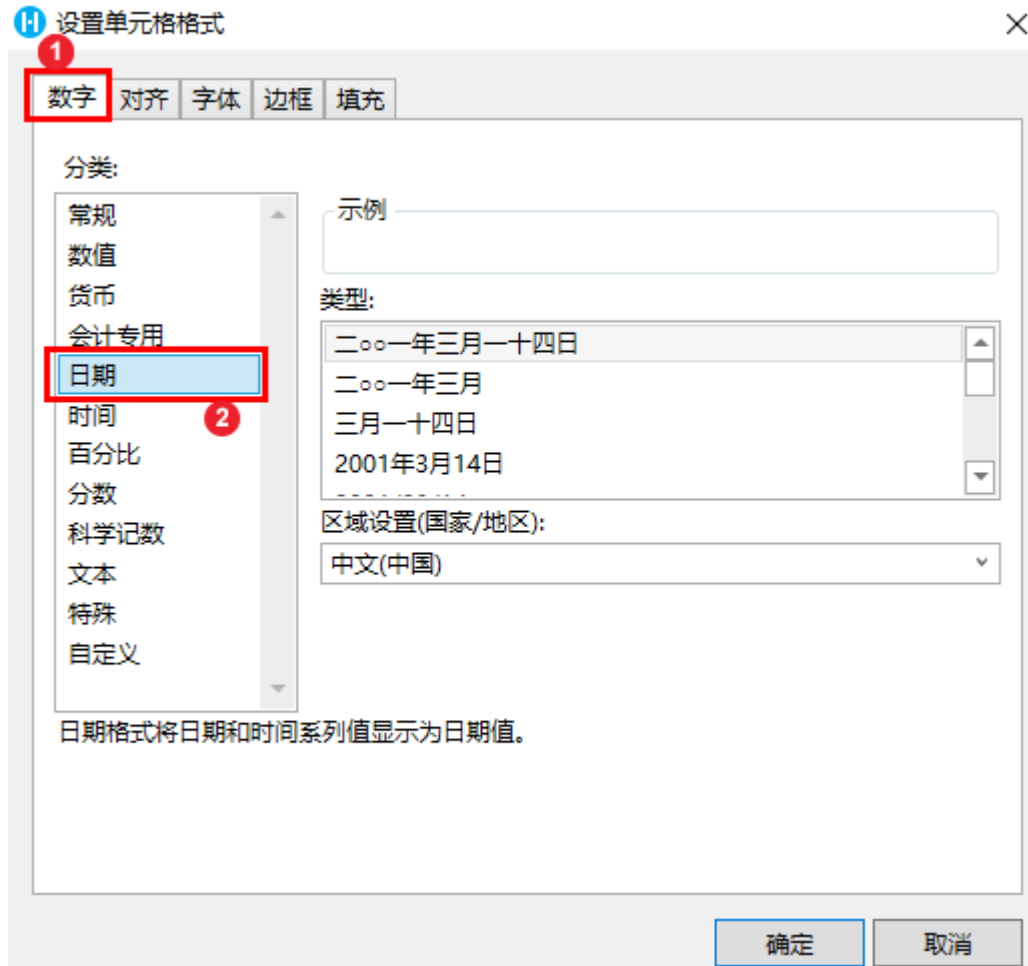

您也可以切换"设置单元格格式"的选项卡,设置对齐、字体、边框及填充。

3

。<br>运行后可在页面中查看到设置的小数样式。例如在上一步中将区域设置为"中文(中国)",日期类型设置为"2001年3月14日",运行 后如下图。

图8 运行结果

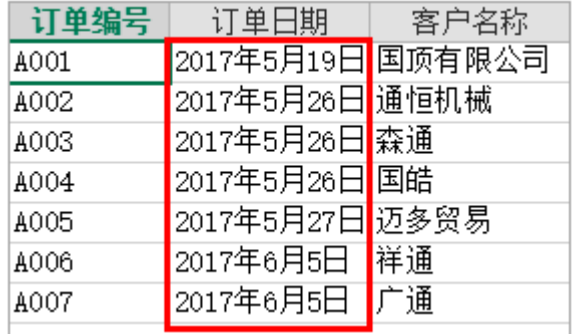

[回到顶部](#page-0-2)